## **Parents' Guide for Booking Appointments**

Browse to www.sbch.org.uk

## Go to the Parents Section: Consultation Evening Online Booking System

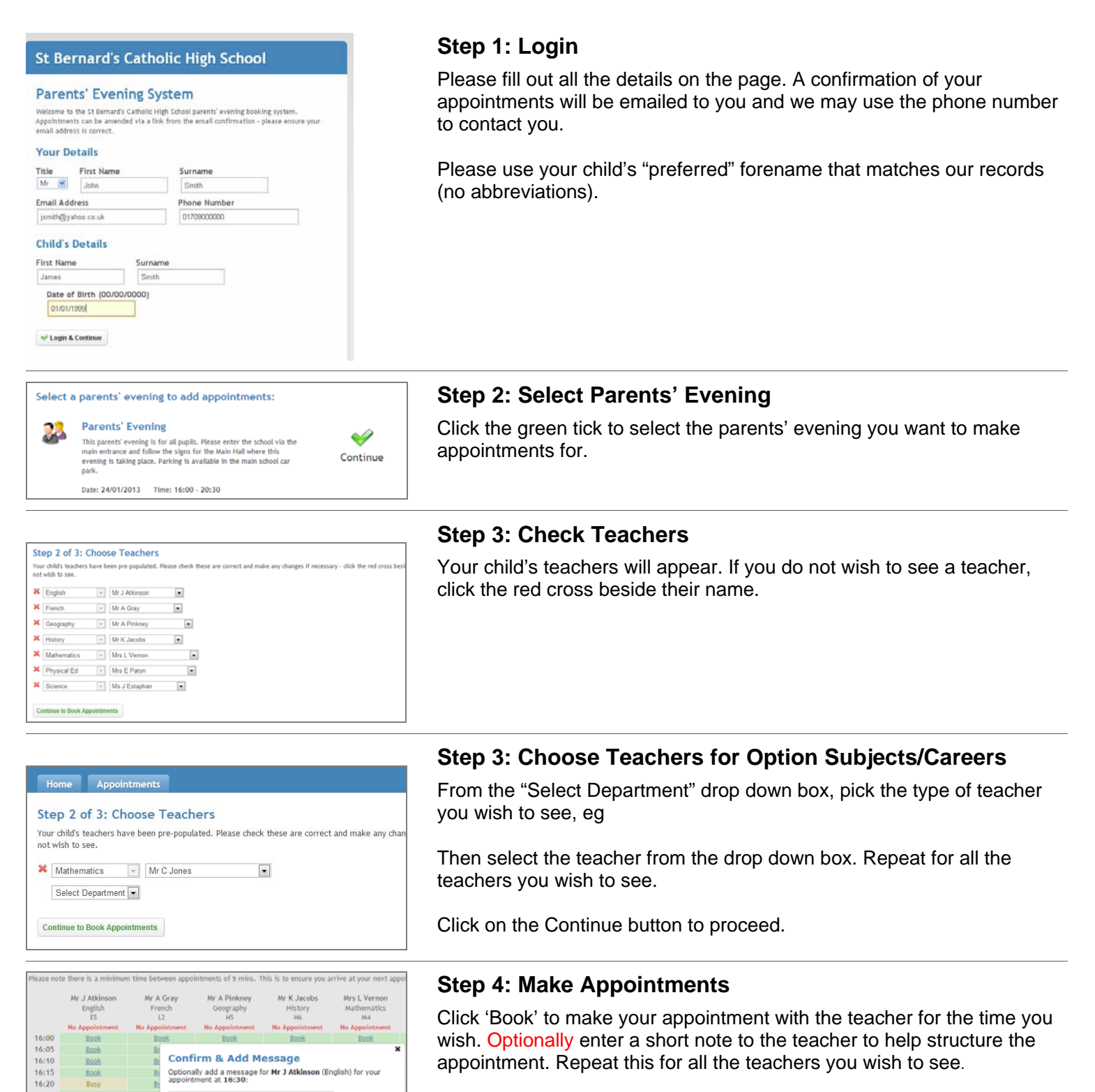

optionally add a message for Mr J Atkinson (English) for your<br>appointment at 16:30:

I would like to discuss how Sarah's can<br>improve on her recent test results.

 $\blacktriangleright$  Add Appointment Cancel

65 characters left

 $16:25$ 

 $16:30$  $16 - 15$ 

16:33<br>16:40<br>16:45

16:50

16:55

Book

After you have finished making appointments, click on "click here" in the yellow box at the top of the page to send the confirmation email.

appointment. Repeat this for all the teachers you wish to see.

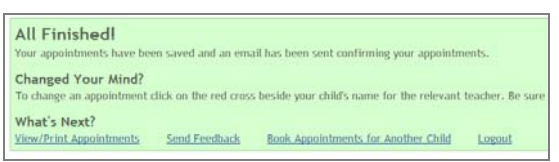

## **Step 5: Finished**

After booking all your appointments you have an opportunity to send feedback to the school.

To book appointments for another child, please click the link to complete this process again.

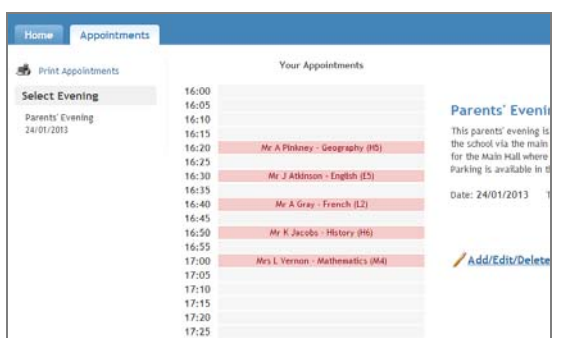

## **Viewing/Editing/Printing Appointments**

Click the "Appointments" tab to view and print your appointments. Please bring a print out of your appointment times to the parents' evening.

You can change your appointments by clicking on "Add/Edit/Delete Appointments".

There is a link at the bottom of the confirmation email which logs you back into the system.

If you have any problems, or require assistance please do not hesitate to contact Kelly Mizon or Louise Hatswell in school.